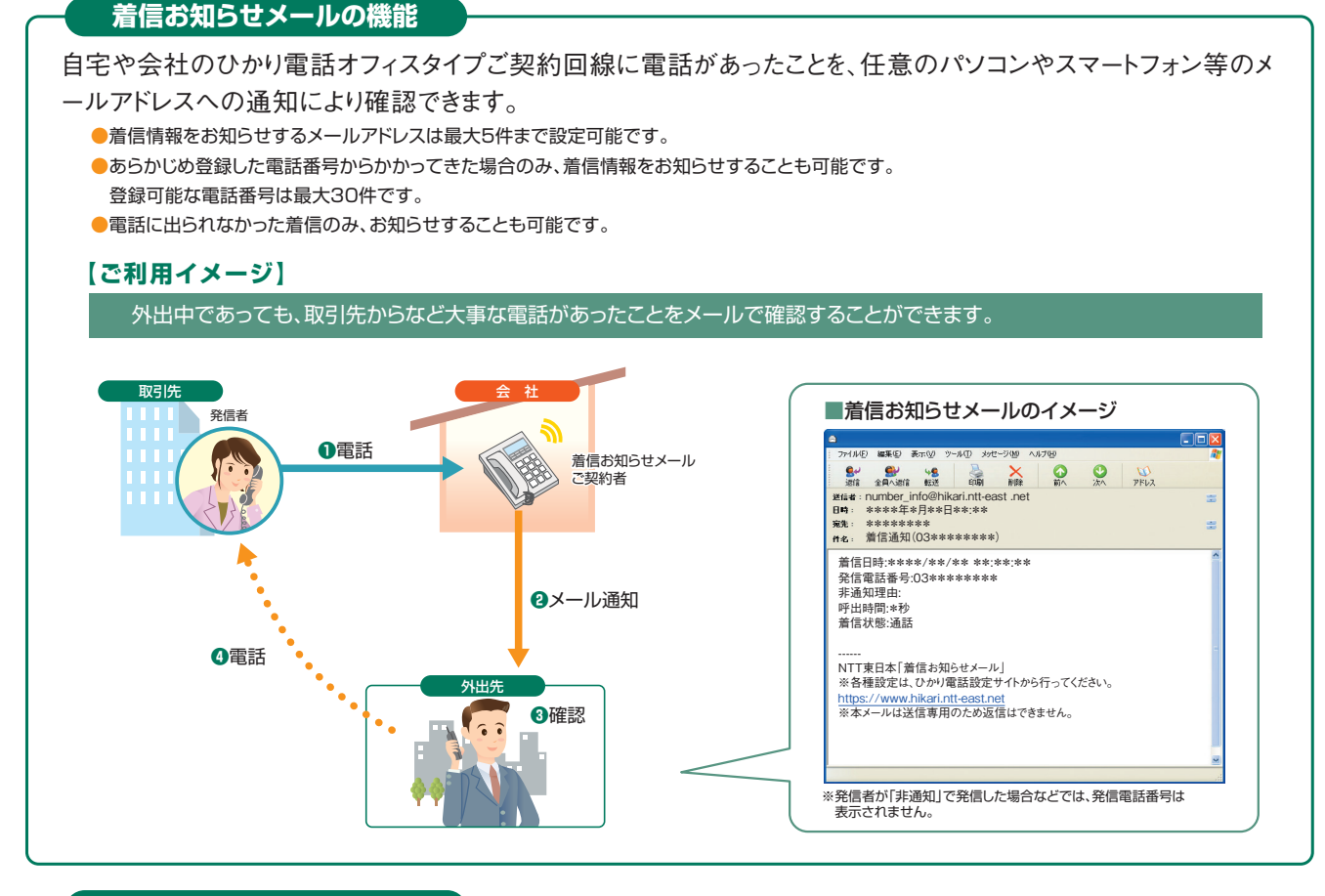

#### **FAXお知らせメールの機能**

自宅や会社のひかり電話オフィスタイプご契約回線にFAXがあったことを、任意のパソコンやスマートフォン等のメ ールアドレスへの通知により確認できます。FAXの内容はパソコンやスマートフォン等から閲覧することができます。

- ●着信情報をお知らせするメールアドレスは最大5件まで設定可能です。
- ●受信したFAXは、当社のサーバで代行受信します。受信可能な容量は1契約につき10MB(A4判1枚80KBとした場合125枚程度)または 1,000件(受信エラーを含む)です。
- ●受信可能な用紙サイズはA4判、B4判です。
- ●FAXのデータはTIFF形式のファイルで提供しており、スマートフォンでFAX内容をご覧いただくためには下記2つのソフトが必要となります。 ①TIFF形式のファイルをダウンロードできるブラウザ
	- ②TIFF形式のファイルを閲覧できるソフト

スマートフォンに標準でインストールされているブラウザや閲覧ソフトでTIFF形式のファイルを正しく扱うことができない場合は、上記2つのソフ ト(アプリケーション)をインストールしていただくことによりご利用が可能となります。

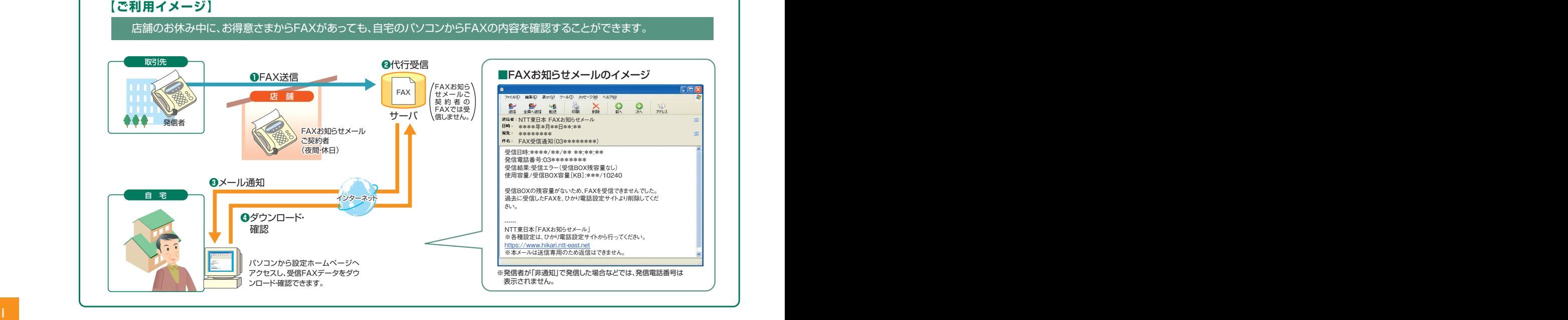

### 留意事項

#### ■FAXお知らせメールご利用上の留意事項

- ●データコネクトで着信した場合、本サービスは作動しません。
- 受信可能な用紙サイズはA4判·B4判です、それ以外で送信された場 合、動作保証対象外となります。
- ●1回の受信での最大受信枚数は98枚です。
- 受信したFAXはTIFF形式のデータに変換されます。画像閲覧ソフトは 本サービスには付属しておりませんので、お使いのソフトウェアをご利用 ください。Windows、Macの標準閲覧ソフトもご利用いただけます。
- 携帯電話では、FAX画像の表示およびダウンロードはできません。
- スマートフォン、タブレット端末等でFAX内容をご覧いただくためには、 TIFF形式のファイルをダウンロードできるブラウザ、およびTIFF形式の ファイルを閲覧できるソフトが必要となります。
- 受信BOXの容量は10MB(例:A4判1枚80KBとした場合125枚程度 ※データ量は、受信したFAXにより異なります。)または1,000件(受信 エラーを含む)です。BOXの残量が無くなるとFAXの受信ができなくなり ますので、ダウンロードしたFAXデータは、定期的に削除するようにしてく ださい。
- 本サービスは、サービス設定ホームページへ接続し、FAX受信の「開始 /停止」の設定ができます。設定が「開始」の状態の場合、電話の発 信は可能ですが、通常の電話(音声)がかかってきても、電話機の着信 音が鳴りません。ご利用の際は、追加番号のご契約をお勧めします。
- 本サービスを解約した際、受信データは全て消去されます。本サービス 解約前に必要に応じダウンロードしてください。
- 発信者の方がG4FAXおよびスーパーG3FAXをご利用の場合、FAX の受信ができません。

#### ■ナンバー・ディスプレイ ■FAXお知らせメールを他の付加サービスと 併せてご利用の場合の留意事項

FAX受信「開始」設定中の着信については、電話番号表示はされません。

■ナンバー・リクエスト

FAX受信「開始」設定中であっても、FAXの発信電話番号が非通知 の場合は、FAX代行受信されません。

- ■ボイスワープ
	- 同一電話番号で、ボイスワープとの同時契約はできません。
- ■迷惑電話おことわりサービス FAX受信「開始」設定中であっても、「迷惑電話リスト」に登録された電 話番号からの着信は、FAX代行受信されません。
- ■着信お知らせメール

同一のメールアドレスを送信先として登録している場合は、両サービス のお知らせメールがそれぞれ送信されます。

- ■着信お知らせメールを他の付加サービスと 併せてご利用の場合の留意事項
- ■ナンバー・リクエスト

電話をかけてきた相手が非通知により拒否された着信には、お知らせ メールを送信しません。

#### ■ボイスワープ

転送条件にかかわらず全てお知らせメールを送信します。ただし、転送 先が話し中などで転送されなかった場合は除きます。

■迷惑電話おことわりサービス

「迷惑電話リスト」に登録された電話番号からの着信には、お知らせ メールを送信しません。

■FAXお知らせメール

同一のメールアドレスを送信先として登録している場合は、両サービス のお知らせメールがそれぞれ送信されます。

FAXお知らせメールおよび着信お知らせメールの宛先メールアドレスがRFC違反である場合、ひかり電話設定サイトでのメー ルアドレス登録や、FAXお知らせメールおよび着信お知らせメール送信が保証できませんので、お客さまにてご確認、修正を お願いいたします。例えば以下の形式のアドレスがRFC違反となります。

- **2連続のドットを使用している : 「abc..def@ntt-east.jp」**
- **@マークの直前や先頭でドットを使用している : 「abcdef.@ntt-east.jp」,「.abcdef@ntt-east.jp」**
- @マークの前が64文字以上になっている

### **個人情報の保護について**

本サービスの操作にて登録いただく個人情報については、お客さまの本人確認、電気通信サービスなどの提供、これらに関するお 客さまへのご連絡、その他契約約款などに基づく契約内容の実施に必要となる範囲内で利用いたします。また、新たな電気通信 サービスなどの企画および開発、電気通信サービスなどの提供に必要な設備の管理および改善、その他NTT東日本の電気通信 サービスなどに係る業務の実施に必要な範囲内で利用します。なお、お客さまとの電気通信サービスなどに係る契約が解除された 後においても、上記の利用目的の範囲内で個人情報を利用することがあります。

また、本画面に記載などいただいた個人情報については、個人情報保護法の規定に基づき、NTT東日本が業務を委託する他の 事業者に対して提供することがあります。また、NTT東日本の契約約款などの規定又は個人情報保護法、電気通信事業法その 他の法令の規定に従い、第三者に提供することがあります。

### ひかり電話設定サイトについて

### **ひかり電話設定サイトとは**

インターネットを利用した各種設定操作は、パソコンやスマートフォン等からひかり電話設定サイト(https://www.hikari.ntt-east.net) へ接続することで、ご利用いただけます。

#### **● ひかり電話設定サイト接続時の認証方法**

ひかり電話設定サイトへ接続する際は、「電話番号」と「パスワード」の組み合わせによる認証が必要となります。 認証単位には、「回線単位」「電話番号単位」「管理者/ユーザ単位」の3とおりがあります。お客さまのご利用方法により、いずれかの認 証単位をお選びいただきます。

★ひかり電話設定サイトの認証方法について、詳しくは下記「ひかり電話設定サイトの認証方法」をご覧ください。

### **●ご利用手順**

はじめてご利用いただく際は、「仮パスワードの設定」を行ってから、ひかり電話設定サイトにログインしてください。 2回目以降ご利用いただく際は、直接ひかり電話設定サイトにログインしてください。 ★パスワードが無効となった場合、パスワードがわからなくなった場合には、仮パスワードの設定を行っていただく必要があります。 ★仮パスワードの設定について、詳しくはP.4~5をご覧ください。

### **● ログイン時のパスワード**

ひかり電話設定サイトへ接続する際に入力いただくパスワードの有効期限は60日間です。60日間、パスワードの変更がなく、期限切れと なった場合、ログイン時に新しくパスワードを設定する必要があります。 なお、変更前と同一のパスワードは新しいパスワードとして設定できません。

★パスワードの変更方法について、詳しくはP.12をご覧ください。

### ひかり電話設定サイトの認証方法

ひかり電話設定サイトへ接続(ログイン)する際の認証方法には、「回線単位」「電話番号単位」「管理者/ユーザ単位」の 3種類があります。仮パスワード設定時に、お客さまのご利用方法によっていずれかの認証方法をお選びの上、ひかり電話設 定サイトへ接続(ログイン)してください(P.6参照)。

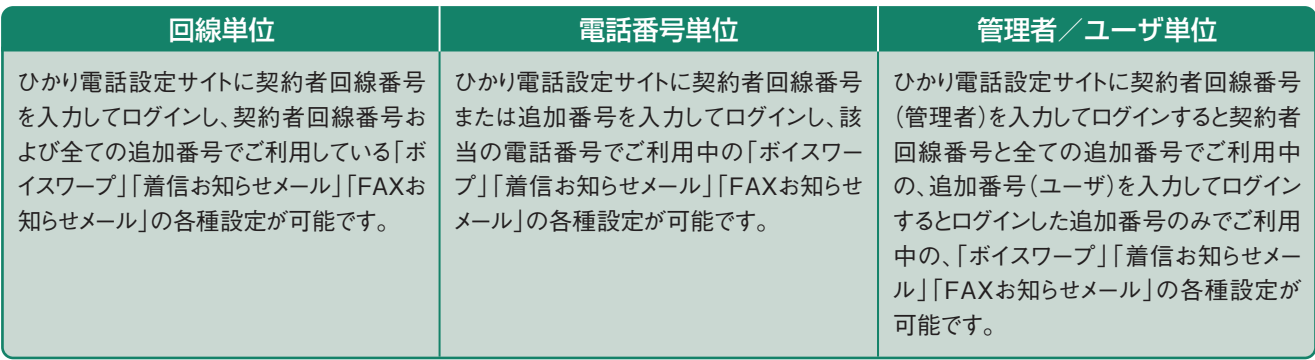

### パソコン端末等の推奨スペック

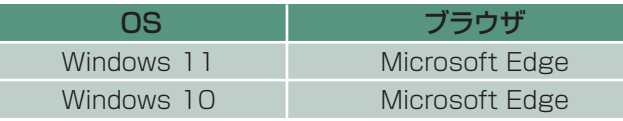

※左記以外のOS、ブラウザの組み合わせに関しては動作保障をしておりません。 Microsoft Corporationのサポートが終了しているブラウザに関しては、バージョン

アップを実施願います。 ※Microsoft、Windows、およびInternet Explorerは、米国Microsoft Corporation の、米国およびその他の国における登録商標または商標です。

※操作方法等は、各サービスのご利用ガイドを確認ください。

### 仮パスワードの設定(1)

インターネットを利用した各種設定操作は、パソコンやスマートフォン等からひかり電話設定サイト(https://www.hikari.ntt-east.net)へ接続する ことで、ご利用いただけます。

ひかり電話設定サイトへ接続するために必要な仮パスワードの設定手順は以下のとおりです。

仮パスワードの設定には、プッシュ信号を送信できる電話機が必要です。

※プッシュ信号の送出にあたり電話機の設定が必要な場合がありますので、詳細は電話機の取扱説明書などをご覧ください。

※仮パスワード設定用アクセス番号への通話料は有料です。

※仮パスワードの有効期間は24時間です。設定後24時間以上経過すると無効となりますので再度、同様の手順で仮パスワードを設定してください。

### 回線単位に設定する場合

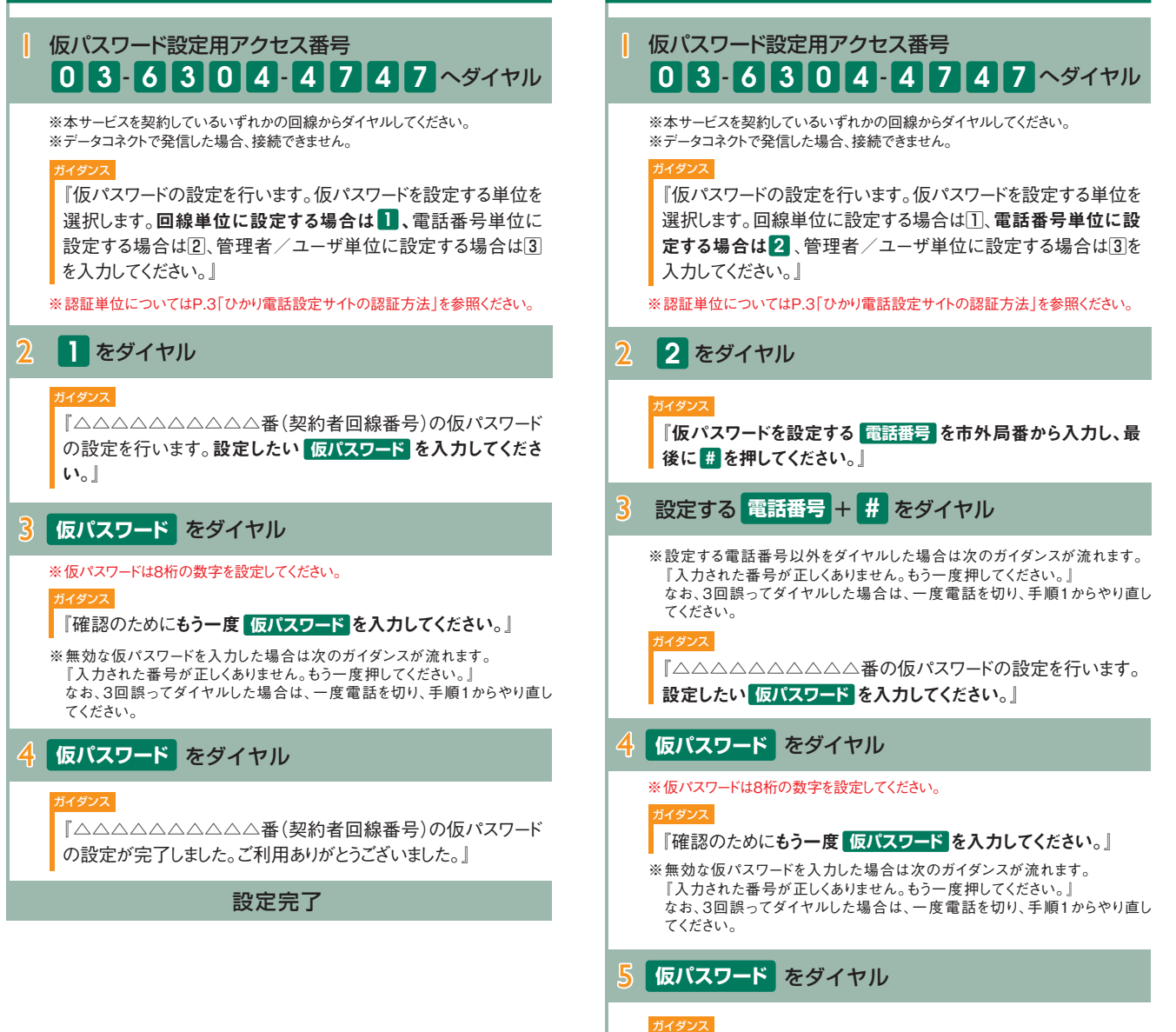

「△△△△△△△△△番の仮パスワードの設定が完了しまし た。ご利用ありがとうございました。』

設定完了

電話番号単位に設定する場合

### 仮パスワードの設定(2)

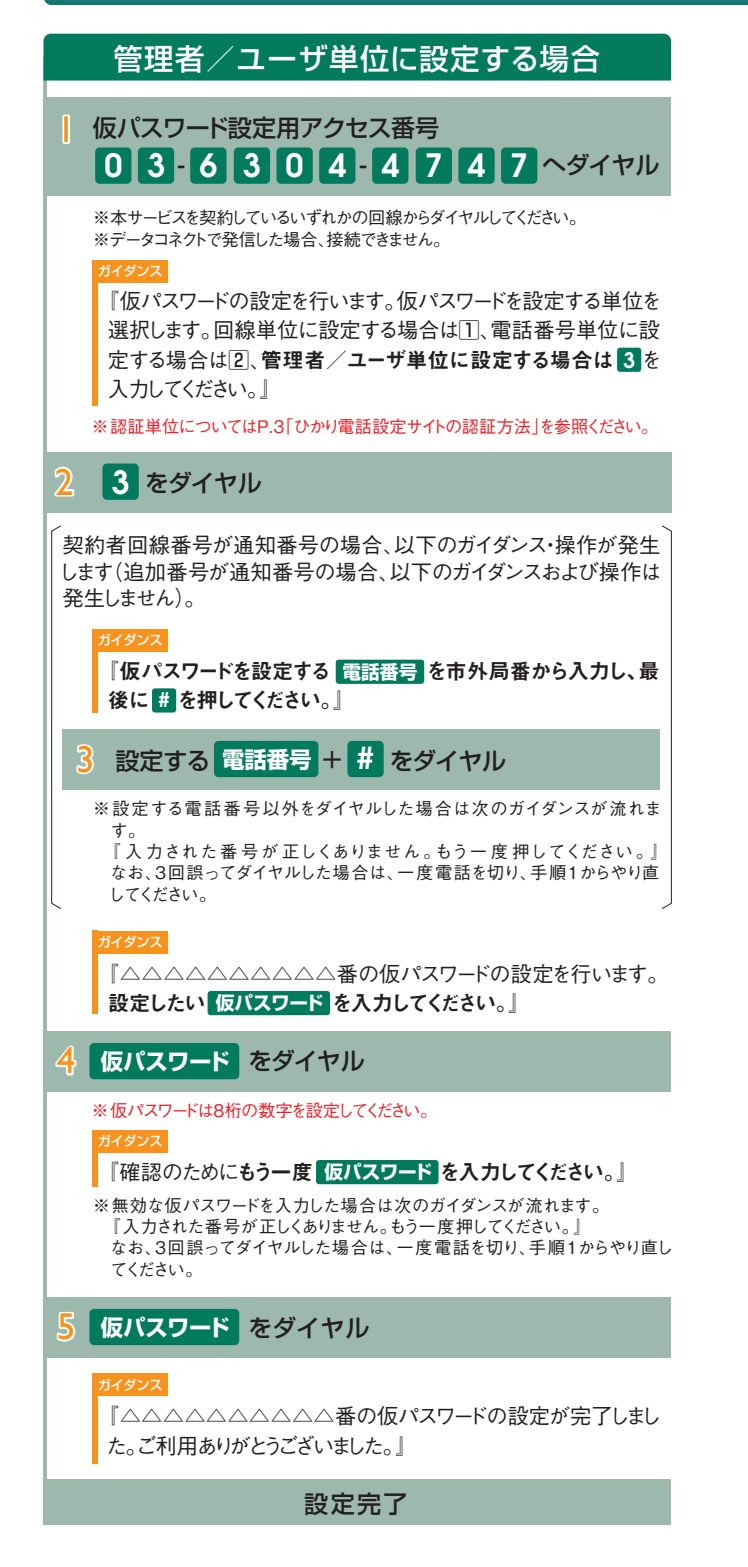

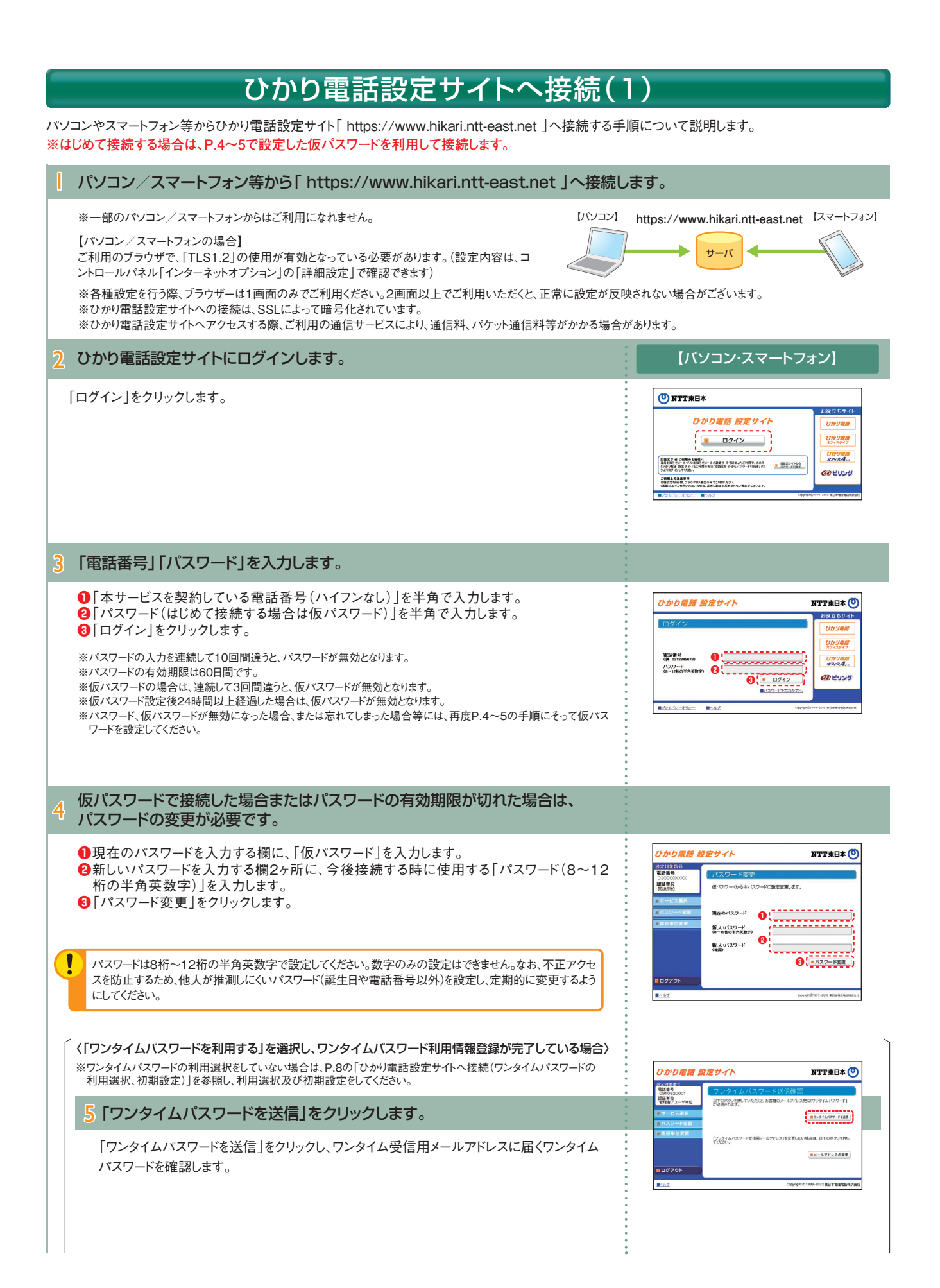

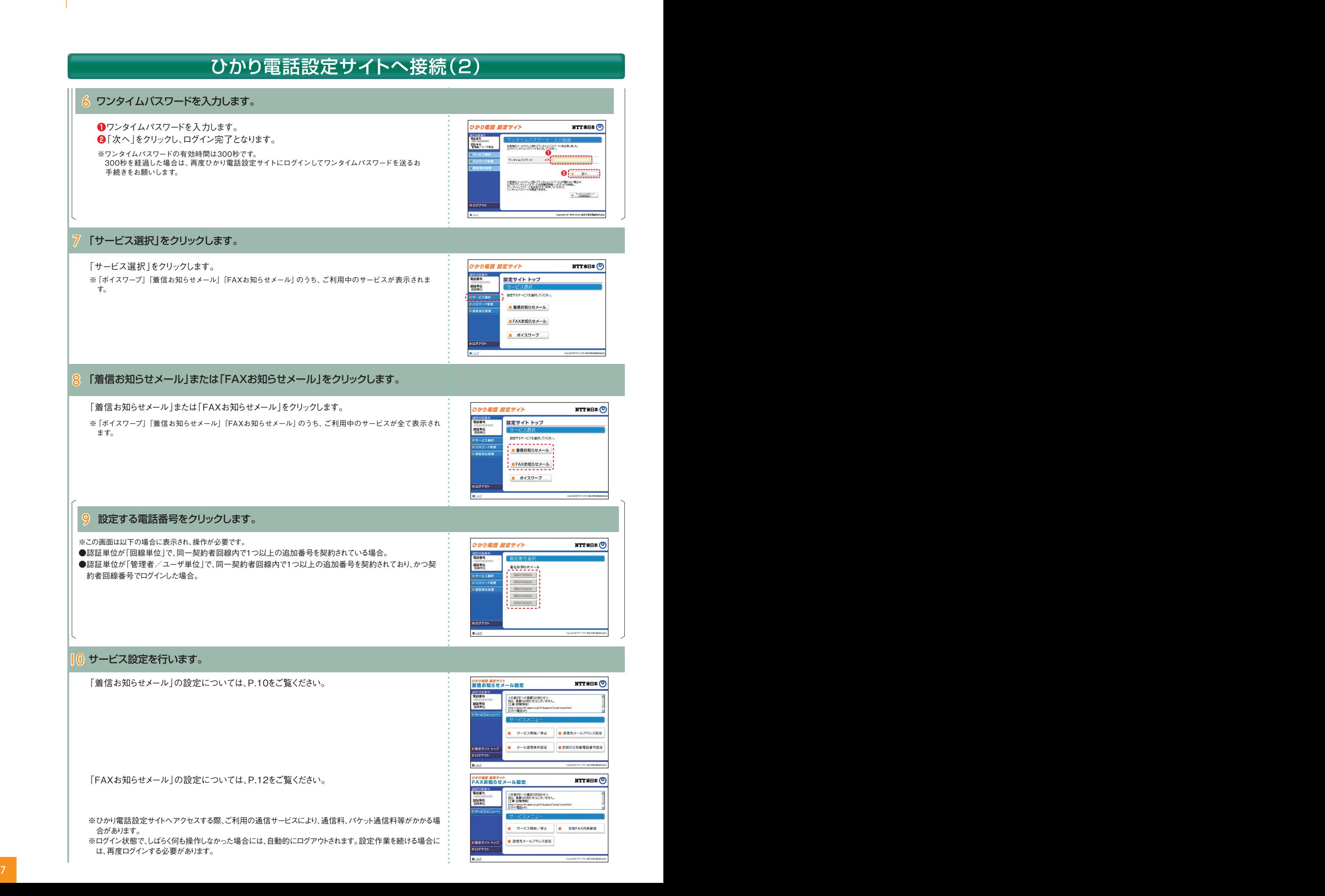

## ひかり電話設定サイトへ接続(ワンタイムパスワードの利用選択、初期設定)

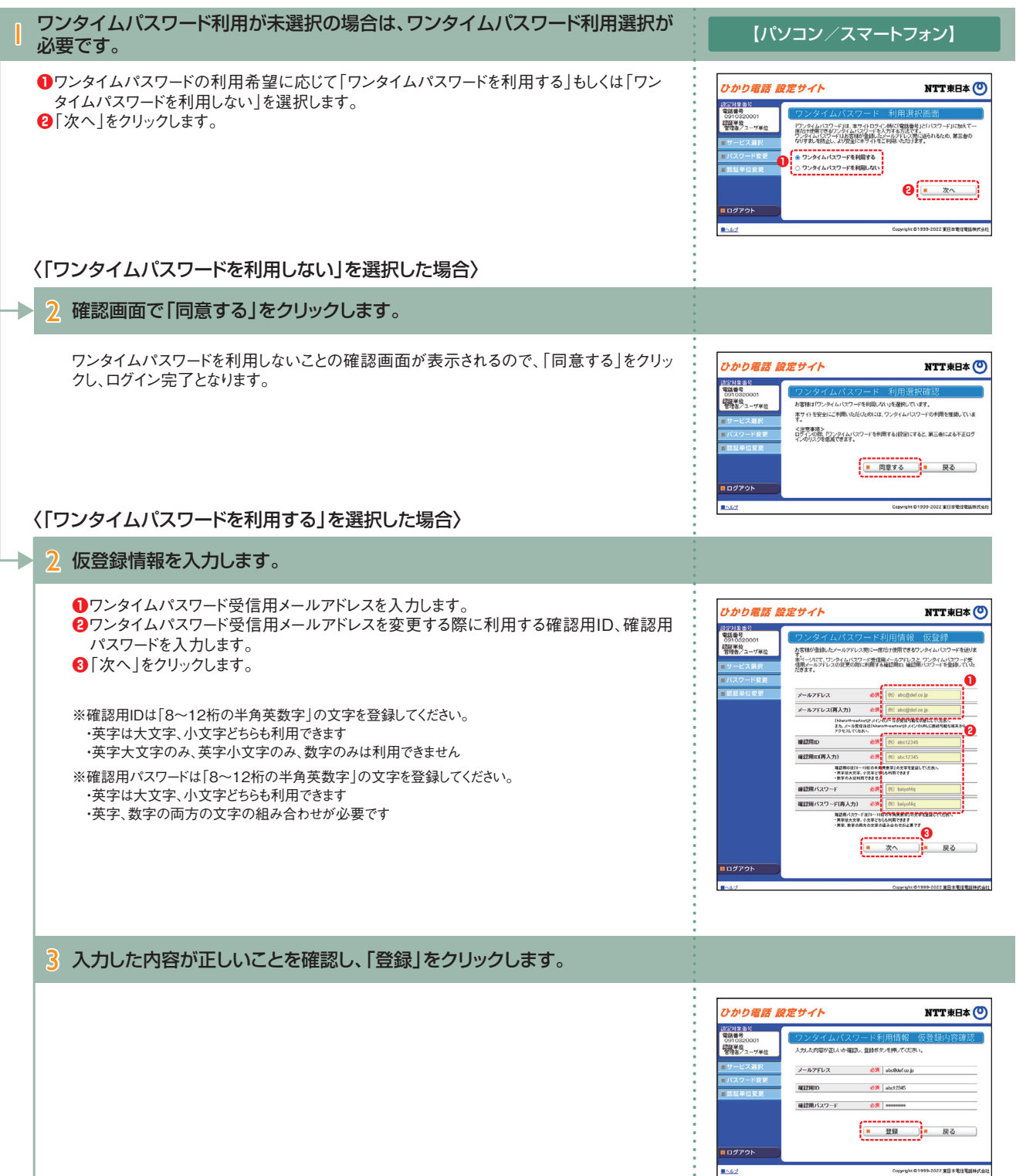

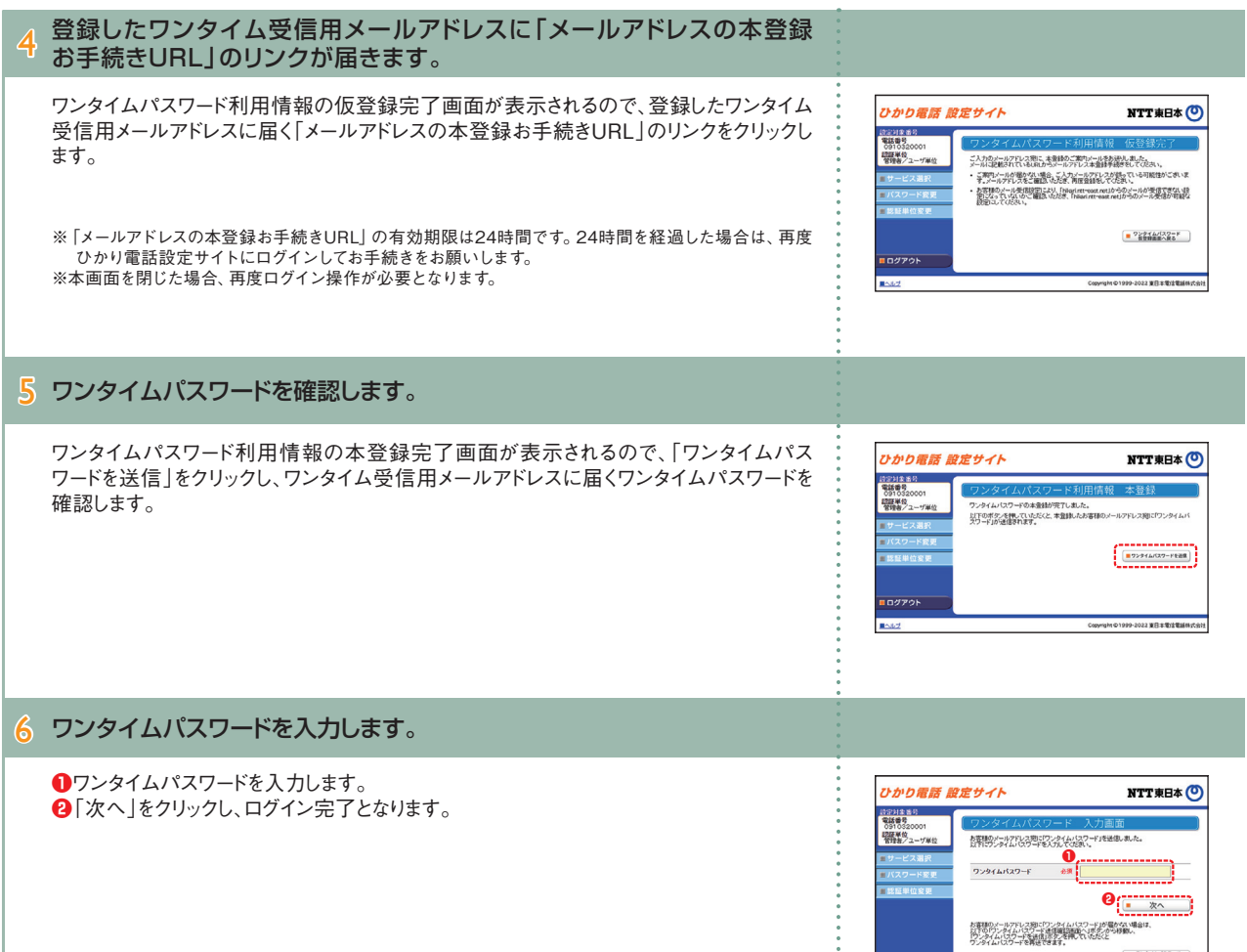

ログアウト

### 着信お知らせメールの設定(1)

- 送信先メールアドレス設定 ―……………… 着信お知らせメールを送信するメールアドレスを設定します。
- サービス開始/停止 ……………………… サービスの開始または停止の設定を行います。
- メール送信条件設定 ………………………… 着信お知らせメールの送信条件を設定します。
- お知らせ対象電話番号設定 ……………… 着信お知らせメールの送信対象とする発信元電話番号を設定します。

パソコン/スマートフォン等から「 https://www.hikari.ntt-east.net 」へ接続し、設定を行ってください。

### サービスメニュー

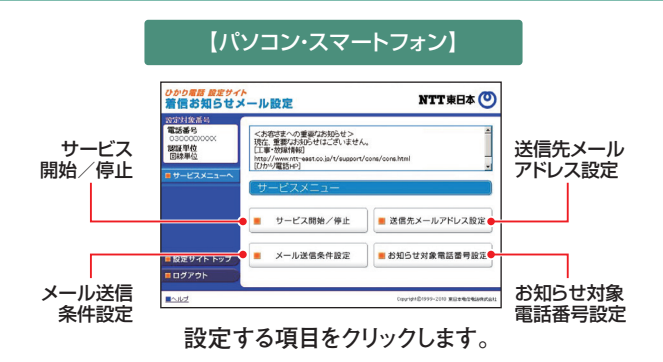

### **着信お知らせメールの送信先メールアドレスを設定します。送信先は5ヶ所まで設定可能です。** 1 送信先メールアドレスを入力します。 **❶**サービスメニューの「送信先メールアドレス設定」をクリックします。 *ひかり電話 設定サイト*<br><mark>着信お知らせメール設定</mark>

送信先メールアドレス設定

着信お知らせメールの送信先メールアドレスを入力します。 「送信テスト」ボタンをクリックし、正しくメールが届くことを確認します。 お知らせメールを送信したいメールアドレスの「送信」欄にチェックを入れます。 「設定」ボタンをクリックします。

※送信先メールアドレスとして設定できる文字は以下のとおりです。 「0~9」「a~z」「A~Z」「-@\_.!\$%'\*+/?^#」

- ※以下の条件を満たす送信先メールアドレスを設定してください。 ・先頭が「@」以外で始まる
	- ・「@」は1つのみ
	- ・末尾が「@.」以外で終わる
	-
- ※送信先メールアドレスの登録を誤った場合、第三者に着信情報が通知される恐れがあります。メールアドレ ス登録の際、必ず「送信テスト」を行ってください。

※送信先メールアドレスの登録誤りやメールサーバの不具合等により、お知らせメールが送信されない場合 や届くまでにしばらく時間がかかる場合があります。

※お知らせメールを受信する際、ご利用の通信サービスにより、通信料、パケット通信料等がかかる場合があ ります。

2 「設定」をクリックします。

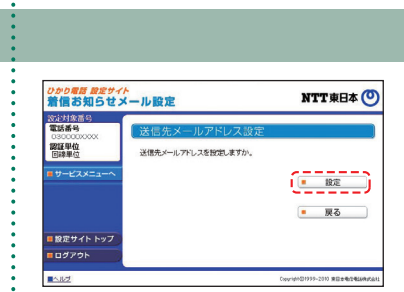

さい。

3922492.007

開催単位

■ 設定サイト トップ

ſ

【パソコン・スマートフォン】

**❹**

-------<br>**\*\*\*\*\*\*\***\*

**P** 

パソコン/スマートフォン等でメール の受信制限をされている場合は受 信できません。受信拒否設定を解 除するか、「hikari.ntt-east.net」を 受信指定ドメインとして設定してくだ

 $\theta$  $\left($ **.**  $\mathbb{R}$ 

■サービスメニュー

**NTT東日本(O)** 

 $\bullet \begin{array}{c} \mathbf{0} & \mathbf{0} & \mathbf{0} & \mathbf{0} & \mathbf{0} \\ \hline \mathbf{0} & \mathbf{0} & \mathbf{0} & \mathbf{0} \\ \mathbf{0} & \mathbf{0} & \mathbf{0} & \mathbf{0} \\ \mathbf{0} & \mathbf{0} & \mathbf{0} & \mathbf{0} \\ \mathbf{0} & \mathbf{0} & \mathbf{0} & \mathbf{0} \end{array}$ 

通信テスト  $\sum_{i=1}^{n}$ 

送信先メールアドレス設定<br>WEBカールアルを入れ、国連にチェックをいれてのあり、<br>FOR MEDAMIC COMPANY<br>POR 組のAMED COMPANY<br>MEDAMIC COMPANY<br>MEDAMIC COMPANY<br>MEDAMIC COMPANY<br>MEDAMIC COMPANY<br>AMEDIA COMPANY<br>AMEDIA COMPANY<br>AMEDIA COMPANY<br>AMEDIA COMPANY<br>AMEDIA COMPANY<br>

### 着信お知らせメールの設定(2)

開始/停止設定

### 【パソコン・スマートフォン】

**❸**

 $\left(\frac{1}{2}, \frac{1}{2}, \frac{1}{2}, \frac{1}{2}, \ldots, \frac{1}{2}\right)$  $[ +y - t^2 x x = x - 1]$ 

NTT東日本(O)

**❶❷**

*ひかり電話 設定サイト*<br>着信お知らせメール設定

20023100 030000<br>認証単位<br>回線単位

|<br>| 設定サイト トッ]

*ひかり電話 脱定サイト*<br>着信お知らせメール設定

2023130 認証単位

| 設定サイト トッ] **O**dyrok

【パソコン・スマートフォン】

つつの機能を組み合わせて、メール送信集件を設定できます。<br>まつの機能を組み合わせて、メール送信集件を設定できます。<br>※約95の機能や時点メル場合ははすべての普通をお知らせいます。<br>※255の機能や時点メル場合ははすべての普通をお知らせいます。<br>お知らせ対象電話番号からの普想のみお知らせす。

応答できなかった着信のみお知らせする

**❸**

■サービスメニューへ

NTTREA<sup>O</sup>

**❶**サービスメニューの「サービス開始/停止」をクリックします。 **❷**「開始」または「停止」を選択します。 **❸**「設定」ボタンをクリックします。

サービスの開始または停止の設定を行います。

※本サービスを「開始」するには、あらかじめ「送信先メールアドレス設定」が必要です。

### メール送信条件設定

#### メールの送信条件を設定します。

**「お知らせ対象電話番号からの着信のみお知らせする」「応答できなかった着信のみお知らせ する」の2つの条件を設定できます。 ❶**サービスメニューの「メール送信条件設定」をクリックします。 **❷**条件を設定する場合は、設定する条件のチェックボックスにチェックを入れます。 **❸**「設定」ボタンをクリックします。

※本設定は必須ではありません。

### お知らせ対象電話番号設定

#### お知らせ対象電話番号を設定します。

**(メール送信条件設定で「お知らせ対象電話番号からの着信のみお知らせする」を指定した場 合に本設定が必要です)**

**着信お知らせメールの送信対象とする発信元電話番号を設定します。電話番号は30件まで 設定可能です。**

**❶**サービスメニューの「お知らせ対象電話番号設定」をクリックします。

**❷**発信元電話番号を指定して着信お知らせメールを送信する場合は、「発信者電話番号」欄 に指定する電話番号(ハイフンなし)を入力します。

**❸**「指定」欄にチェックを入れます。

**❹**「設定」ボタンをクリックします。

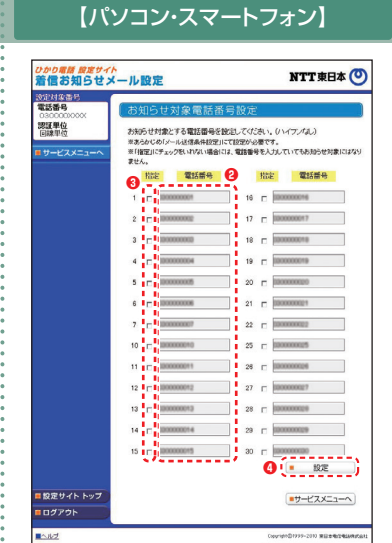

お知らせ対象に設定した番号からの着信であっても発信元が発信者番号非通知にて電話をかけてき た場合には、着信お知らせメールは送信されません。

### FAXお知らせメールの設定(1)

- 送信先メールアドレス設定 ……………… FAXお知らせメールを送信するメールアドレスを設定します。
- サービス開始/停止 ………………………… サービスの開始または停止の設定を行います。
- 受信FAX内容確認 ………………………… 受信したFAXのダウンロードおよび受信日時などを確認します。

パソコン/スマートフォン等から「 https://www.hikari.ntt-east.net 」へ接続し、設定を行ってください。

### サービスメニュー

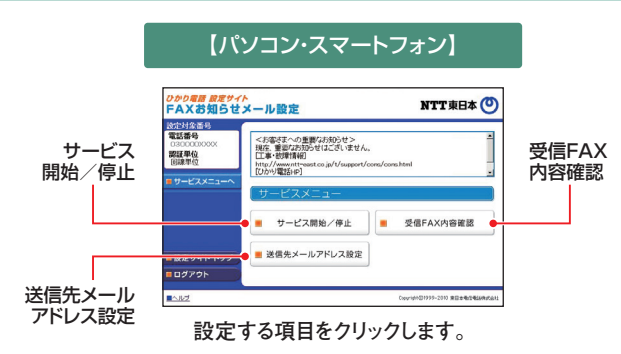

#### 送信先メールアドレス設定

**FAXお知らせメールの送信先メールアドレスを設定します。送信先は5ヶ所まで登録可能です。**

#### 送信先メールアドレスを入力します。

サービスメニューの「送信先メールアドレス設定」をクリックします。 FAXお知らせメールの送信先メールアドレスを入力します。 「送信テスト」ボタンをクリックし、正しくメールが届くことを確認します。 お知らせメールを送信したいメールアドレスの「送信」欄にチェックを入れます。 「設定」ボタンをクリックします。

※送信先メールアドレスとして設定できる文字は以下のとおりです。 「0~9」「a~z」「A~Z」「-@\_.!\$%'\*+/?^#」

- ※以下の条件を満たす送信先メールアドレスを設定してください。
	- ・先頭が「@」以外で始まる
- ・「@」は1つのみ
- ・末尾が「@.」以外で終わる
- ※送信先メールアドレスの登録を誤った場合、第三者に着信情報が通知される恐れがあります。メールアドレ ス登録の際、必ず「送信テスト」を行ってください。

※送信先メールアドレスの登録誤りやメールサーバの不具合等により、お知らせメールが送信されない場合 や届くまでにしばらく時間がかかる場合があります。

※お知らせメールを受信する際、ご利用の通信サービスにより、通信料、パケット通信料等がかかる場合があ ります。

2 「設定」をクリックします。

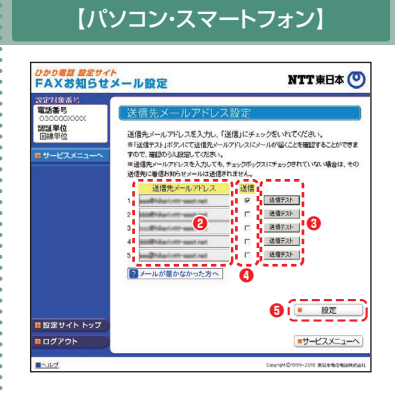

パソコン/スマートフォン等でメール の受信制限をされている場合は受信 できません。受信拒否設定を解除す るか、「hikari.ntt-east.net」を受信指 定ドメインとして設定してください。

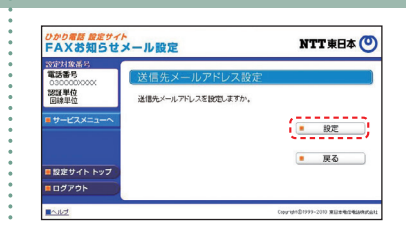

### FAXお知らせメールの設定(2)

### サービス開始/停止

#### サービスの開始または停止の設定を行います。

ı

**❶**サービスメニューの「サービス開始/停止」をクリックします。 **❷**「開始」または「停止」を選択します。 **❸**「設定」ボタンをクリックします。

※本サービスを「開始」するには、あらかじめ「送信先メールアドレス設定」(P.10参照)が必要です。

<sub>ひかり電話 皮をサイト</sub><br>FAXお知らせメール設定 230000 **❶❷ ❸**

【パソコン・スマートフォン】

設定が「開始」状態の場合、電話の発信は可能ですが、通常の電話(音声)がかかってきても、電話機 の着信音が鳴りません。「FAXお知らせメール」ご利用の際には、追加番号のご契約をお勧めします。

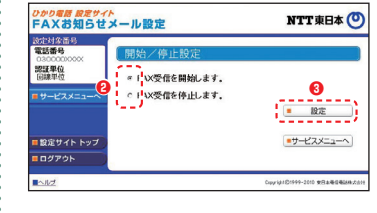

### 受信FAX内容確認

#### 【パソコン・スマートフォン】 受信FAX内容を確認します。 **❶**サービスメニューの「受信FAX内容確認」をクリックします。 *Dかり電話 取定サイト*<br>FAXお知らせメール設定 NTT東日本(O) **❷**「見る」をクリックしてダウンロードし、画像閲覧ソフトにて閲覧します。 設定対象番号<br>電話番号 調証単位 **❷** - 『 『 思念』<br>- 正常受賞 思念 - 『 『 『 *『 『 『 『 『 『 『 『 『 『 『 『 『 『 』*<br>- 正常受信 思念 - <br>- 正常受信 思念 - <br>- 正常受信 思念 - <br>- 正常受信 思念 - <br>- 正常受信 思念<br>- 正常受信 思念 - <br>- 正常受信 思念 ※受信したFAXはTIFF形式のデータに変換されます。 25123<br>10123<br>25123<br>10123<br>10123<br>25123 対応のソフトで閲覧ください。Windows、Macの標準閲覧ソフトをご利用いただけます。 **※携帯電話から受信FAX内容をダウンロードすることはできません。** 名称 2009005\_162146<br>種類 TIF 4,5-9, 938 13<br>Rift元 membranitreast в 次セッター ■ 選択削除  $\begin{tabular}{c|c|c|c|c} \hline \textbf{w} & \textbf{w} & \textbf{w} & \textbf{w} \\ \hline \textbf{w} & \textbf{w} & \textbf{w} & \textbf{w} \\ \hline \textbf{w} & \textbf{w} & \textbf{w} & \textbf{w} \\ \hline \textbf{w} & \textbf{w} & \textbf{w} & \textbf{w} \\ \hline \textbf{w} & \textbf{w} & \textbf{w} & \textbf{w} \\ \hline \textbf{w} & \textbf{w} & \textbf{w} & \textbf{w} \\ \hline \textbf{w} & \textbf{w} & \$ ■サービスメニューへ  $\overline{a}$  $\bullet$  (Allen March 2018) Which Will 閲覧済みの受信FAXを削除します。  $2^{\circ}$

**●**受信したFAXを削除する場合は、「削除」欄にチェックを入れます。 **❷**「選択削除」ボタンをクリックします。

※受信BOXの容量は10MB、または1,000件(受信エラーを含む)です。BOXの残量が無くなるとFAXの受信ができ なくなりますので、定期的に削除するようにしてください。

※本サービスを解約した場合、受信FAXデータは全て消去されます。本サービス解約前に必要に応じてダウンロードし てください。

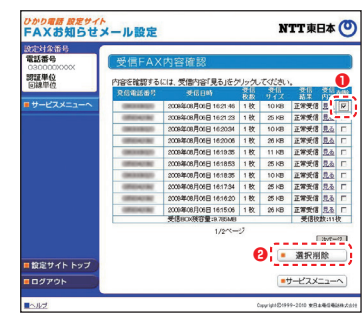

### その他の設定(1)

● パスワード変更……接続する時のパスワードを変更します。

-<br>|認証単位をす

ログアウト

 $\left(\frac{1}{2} - \frac{1}{2} \frac{1}{2}$ 

● 認証単位の変更……認証単位(回線単位、電話番号単位、管理者/ユーザ単位)を変更します。

● ワンタイムパスワード利用選択変更……ワンタイムパスワード利用有無を変更します。

● ワンタイムパスワード受信用メールアドレス変更……ワンタイムパスワード受信用のメールアドレスを変更します。

- ワンタイムパスワード確認用 ID/ パスワード変更……ワンタイムパスワード確認用 ID/ パスワードを変更します。
- ワンタイムパスワード受信用メールアドレス、確認用 ID/ パスワード設定(一括設定)… ワンタイムパスワード関連各種一括設定をします。

パソコン/スマートフォン等から「 https://www.hikari.ntt-east.net 」へ接続し、設定を行ってください。

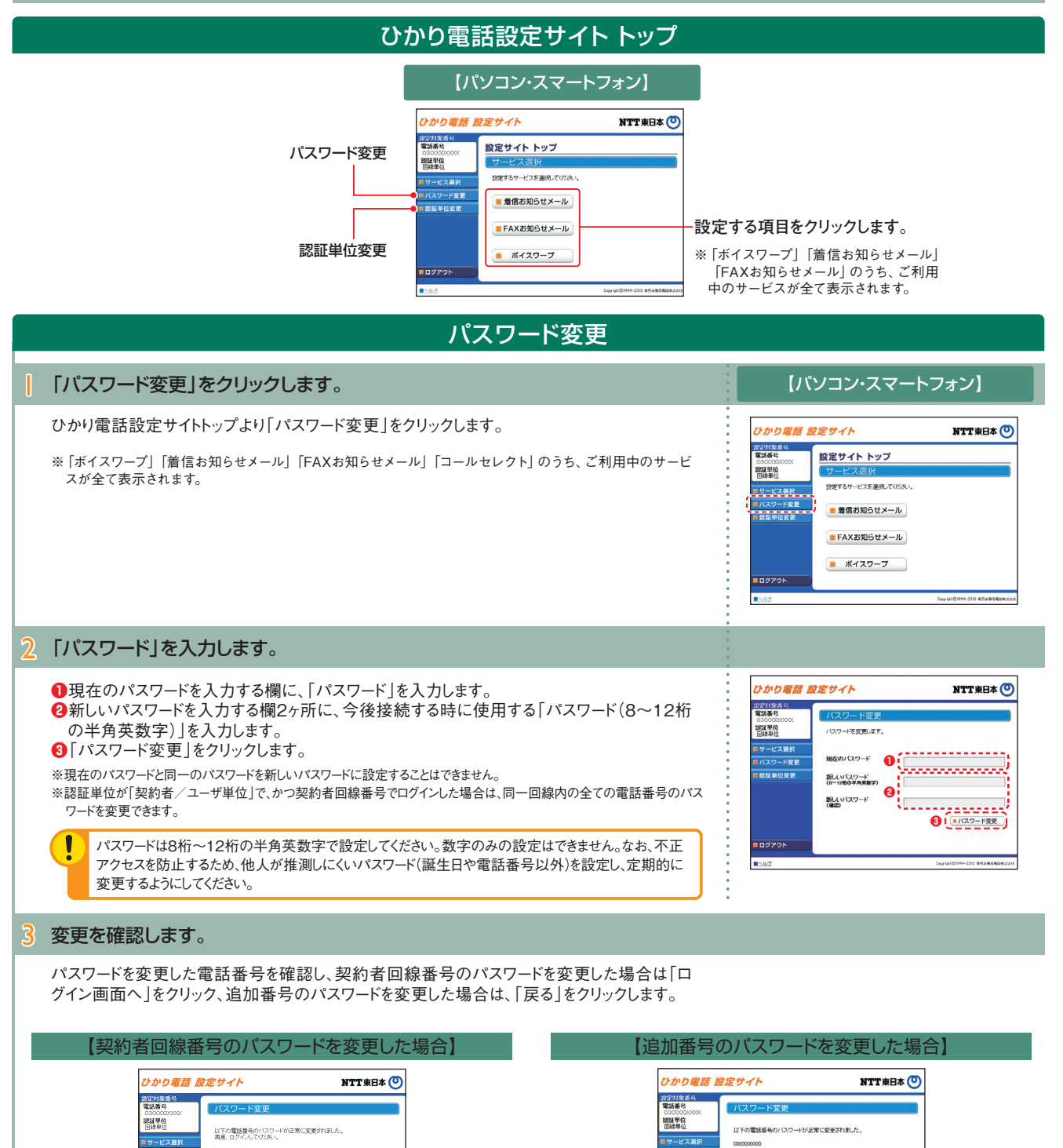

■認証単位変更

**O**dypok

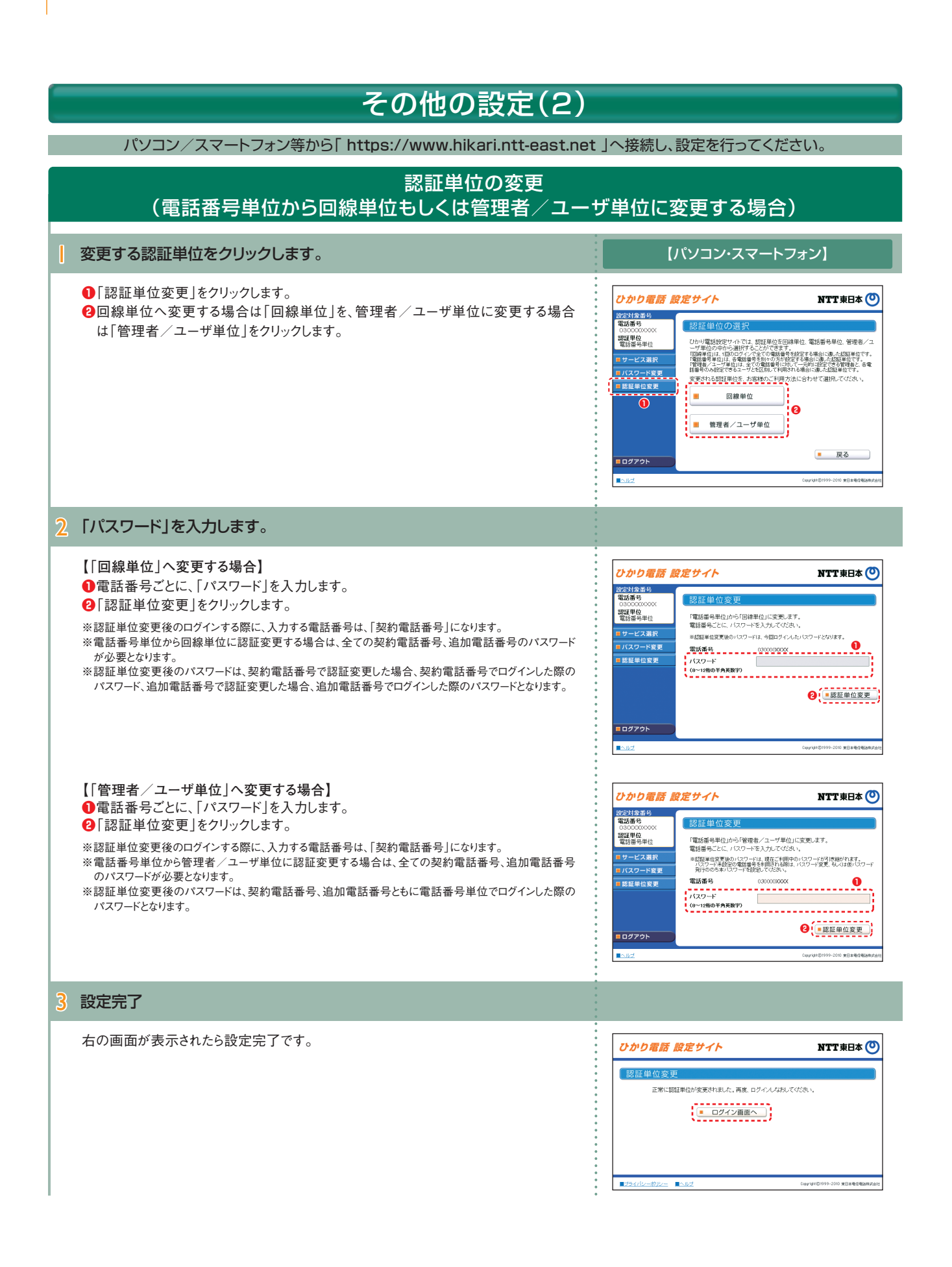

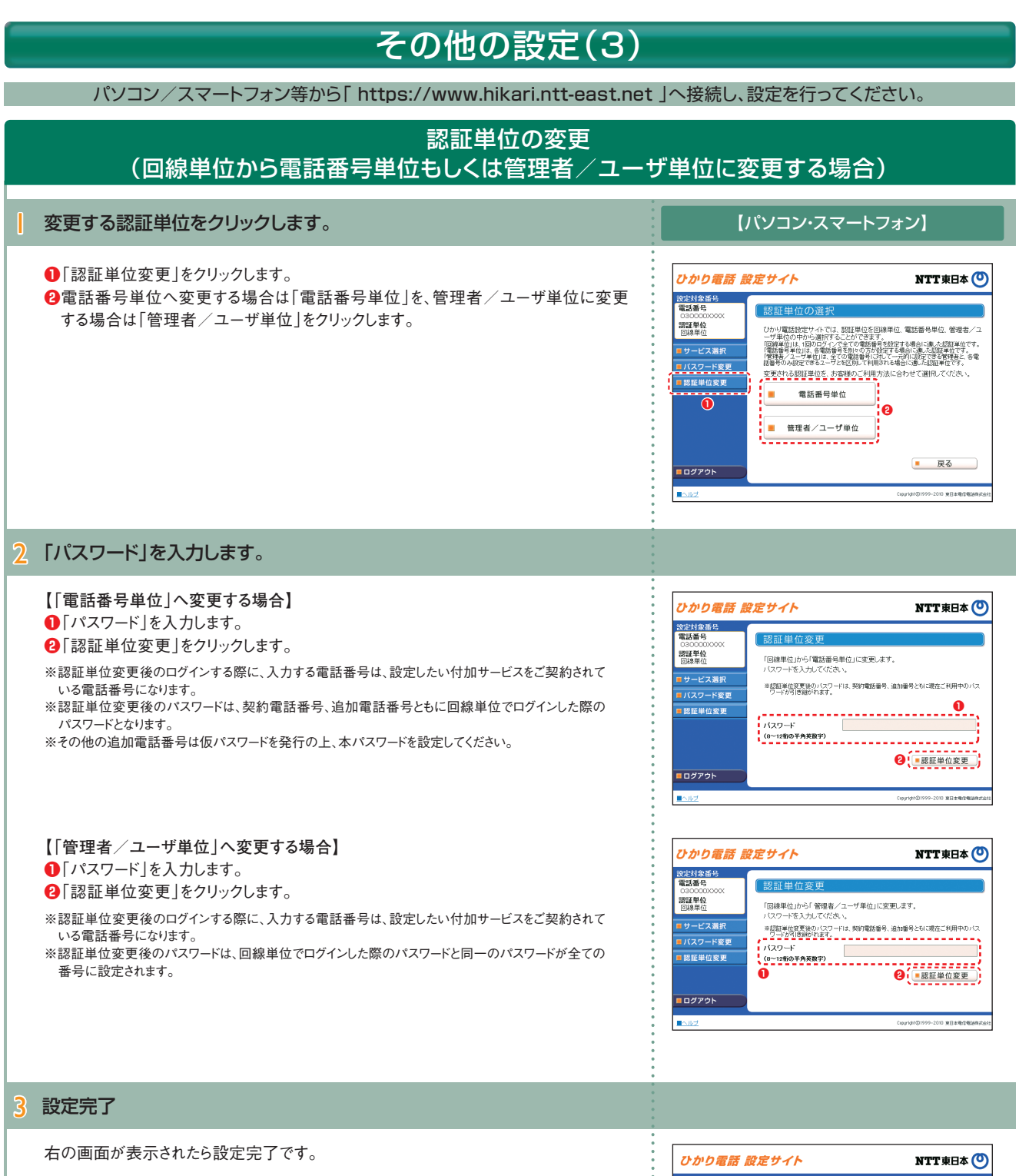

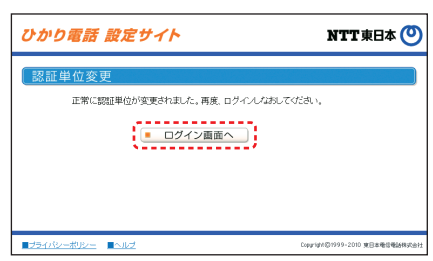

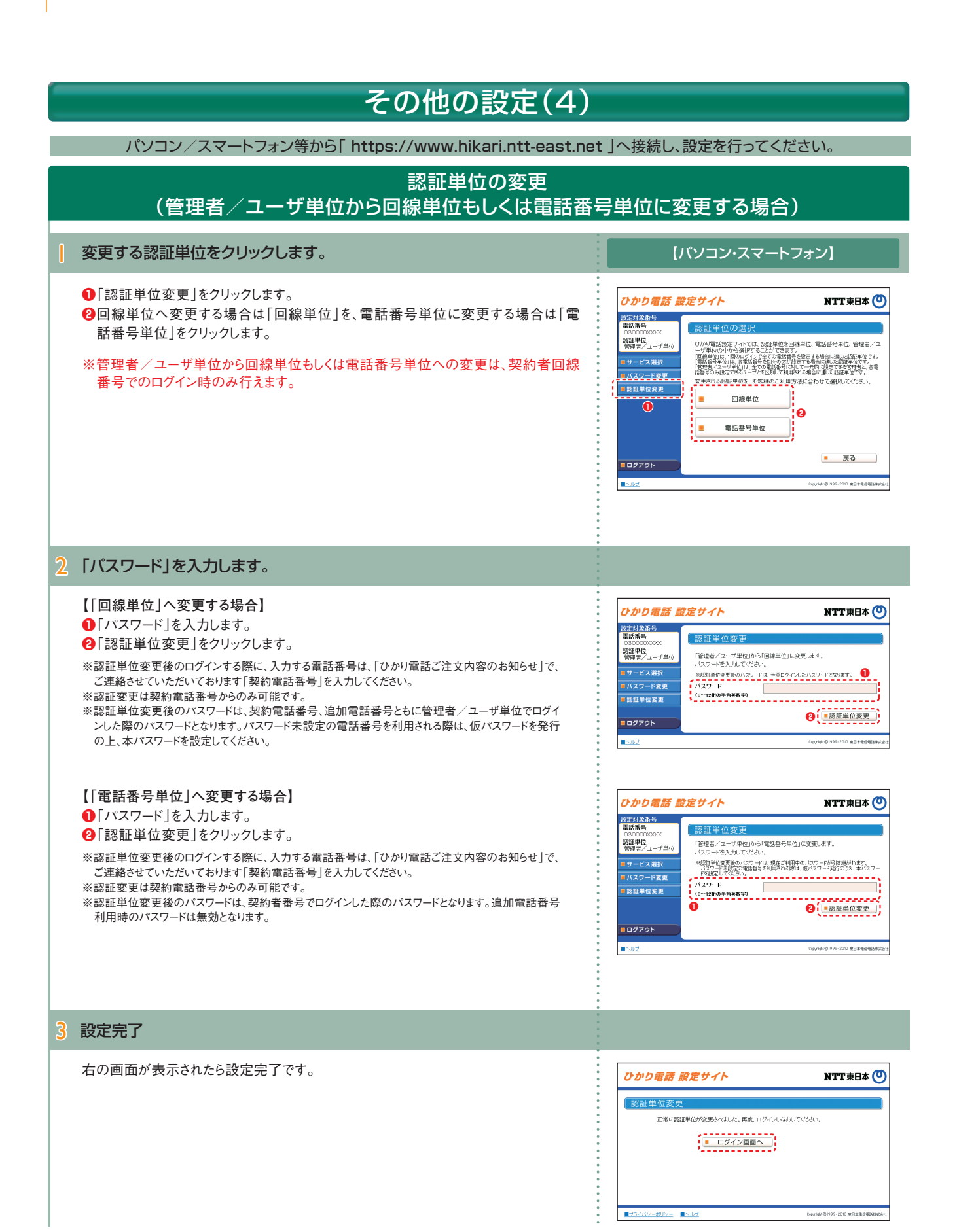

17 18

## その他の設定(5)

パソコン/スマートフォン等から「 https://www.hikari.ntt-east.net 」へ接続し、設定を行ってください。

### ワンタイムパスワード利用選択変更

#### 〈「利用無し」から「利用有り」への変更の場合〉

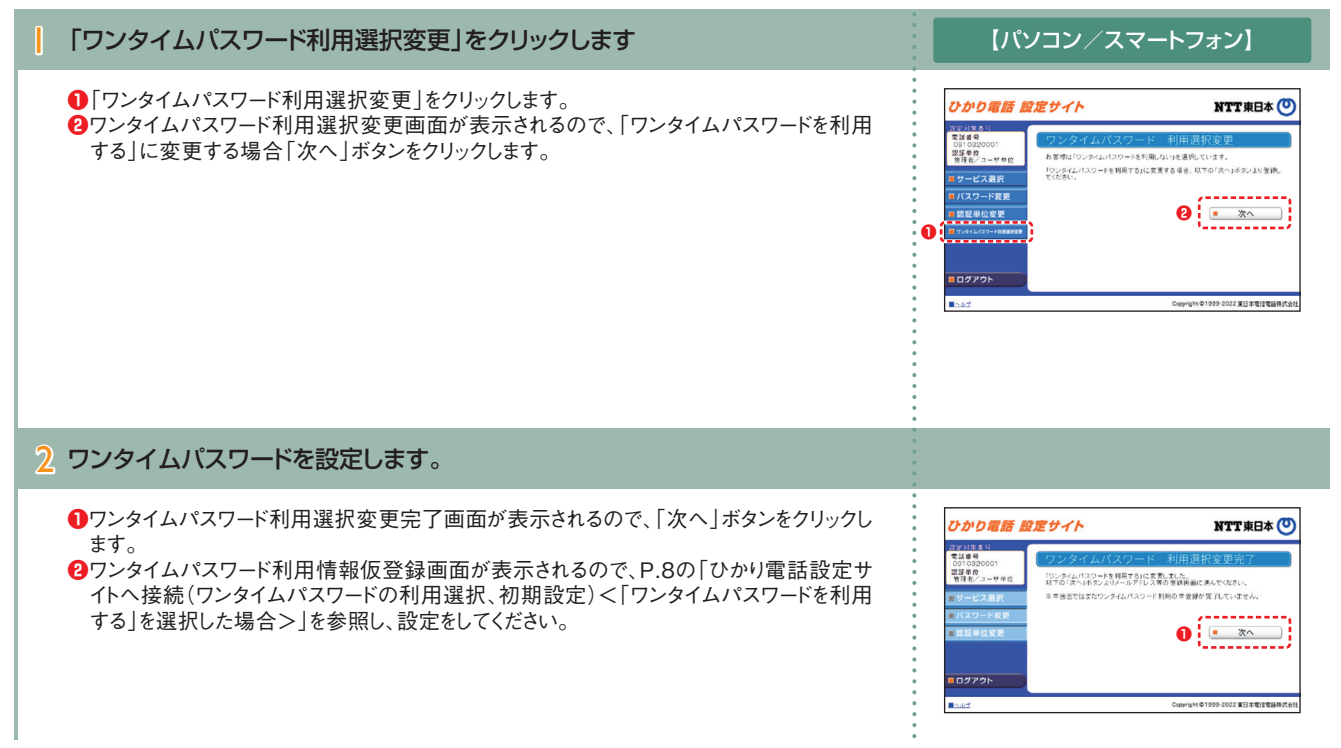

〈「利用有り」から「利用無し」への変更の場合〉

**❶**「ワンタイムパスワード利用選択変更」をクリックします。 ■<br>■ワンタイムパスワード利用選択変更画面が表示されるので、「ワンタイムパスワードを利用 しない」に変更する場合「同意する」ボタンをクリックし、完了となります。

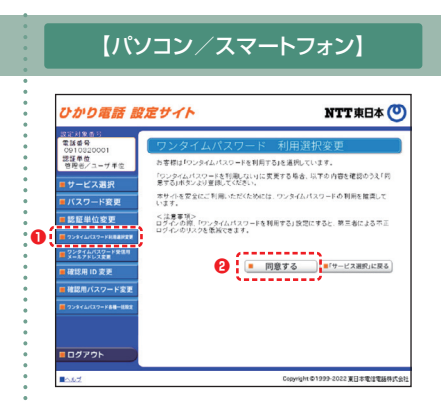

### その他の設定(6)

パソコン/スマートフォン等から「https://www.hikari.ntt-east.net」へ接続し、設定を行ってください。

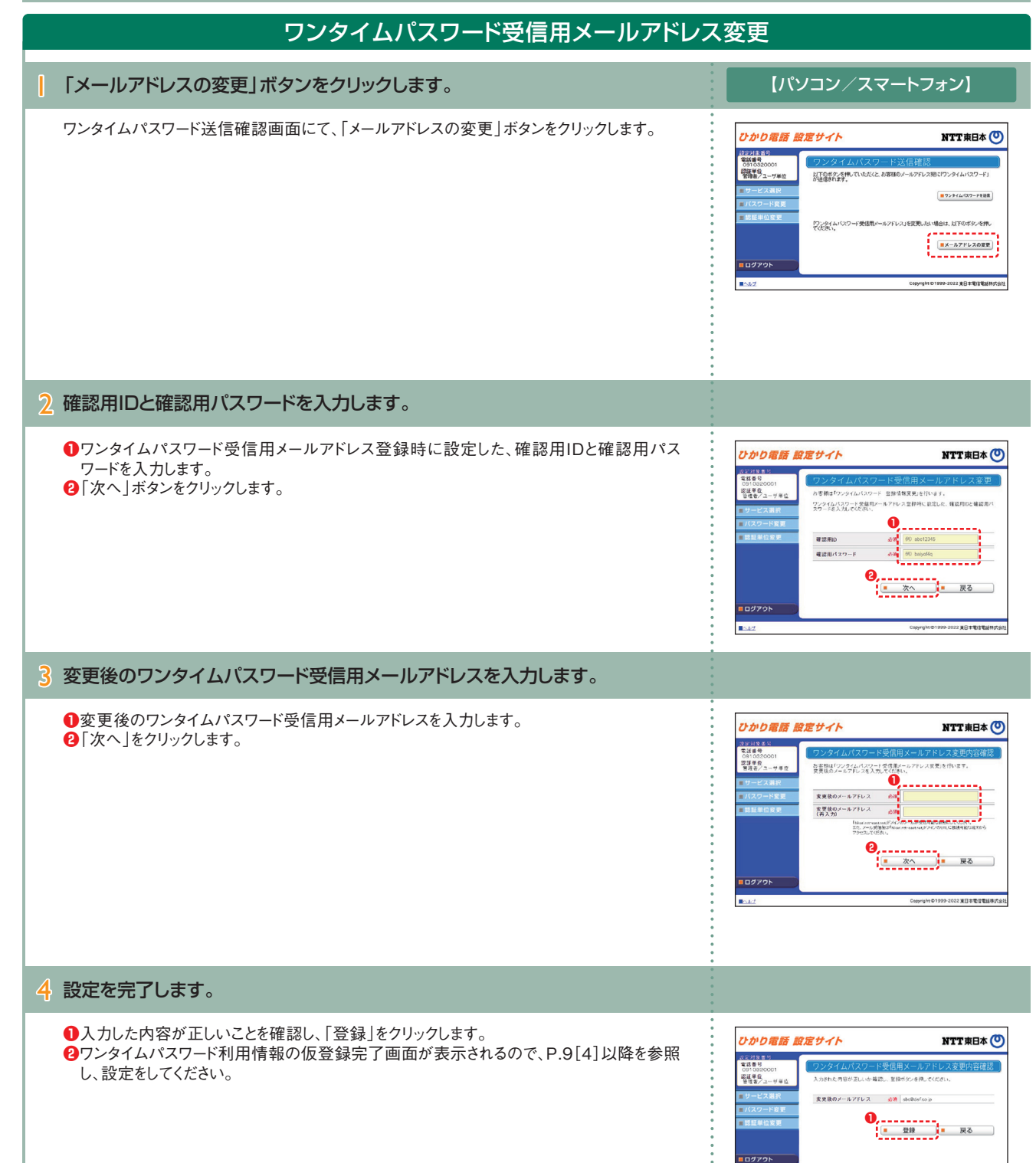

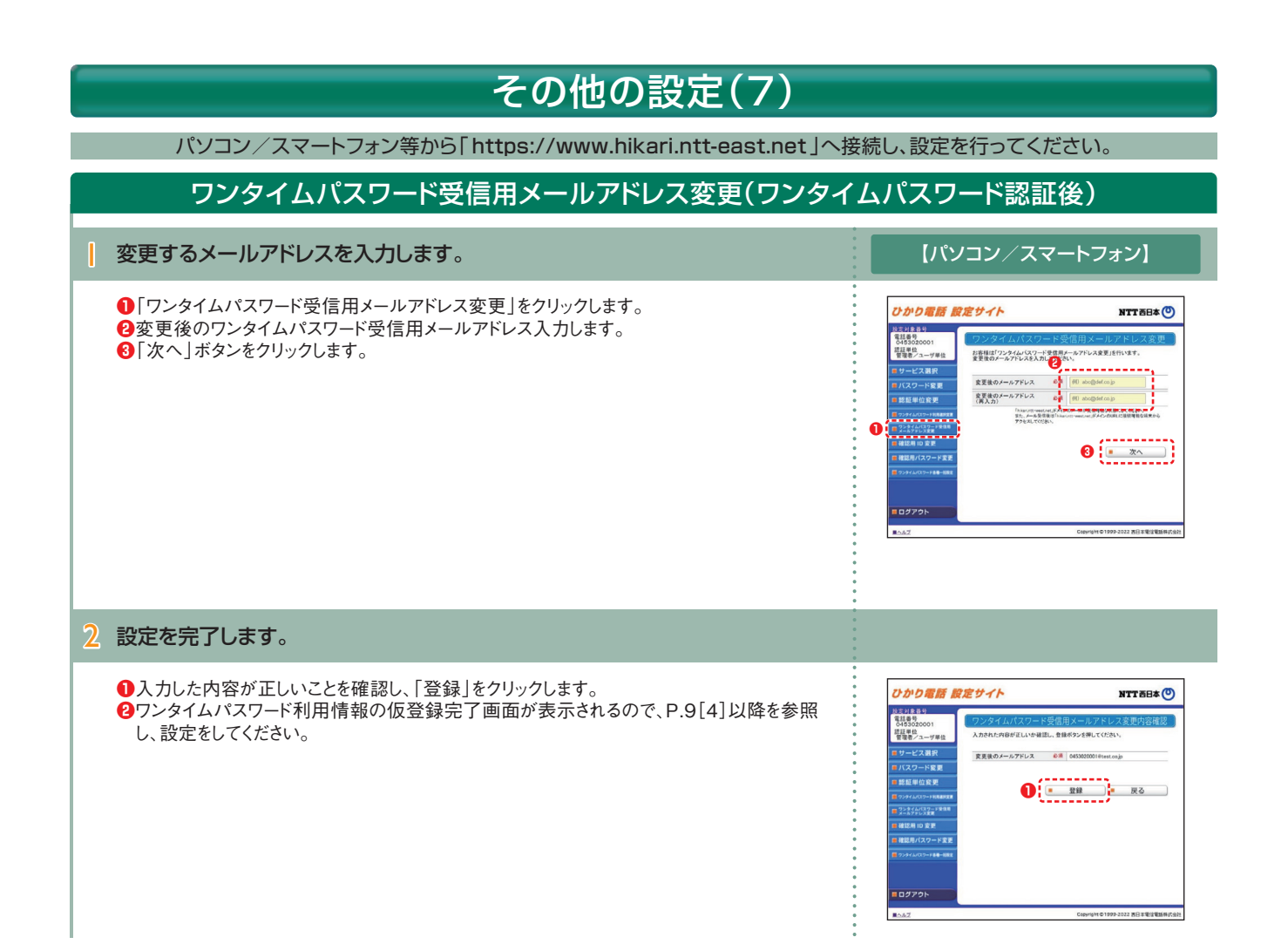

### その他の設定(8)

パソコン/スマートフォン等から「https://www.hikari.ntt-east.net」へ接続し、設定を行ってください。

### ワンタイムパスワード確認用ID/パスワード変更

〈確認用IDの変更〉

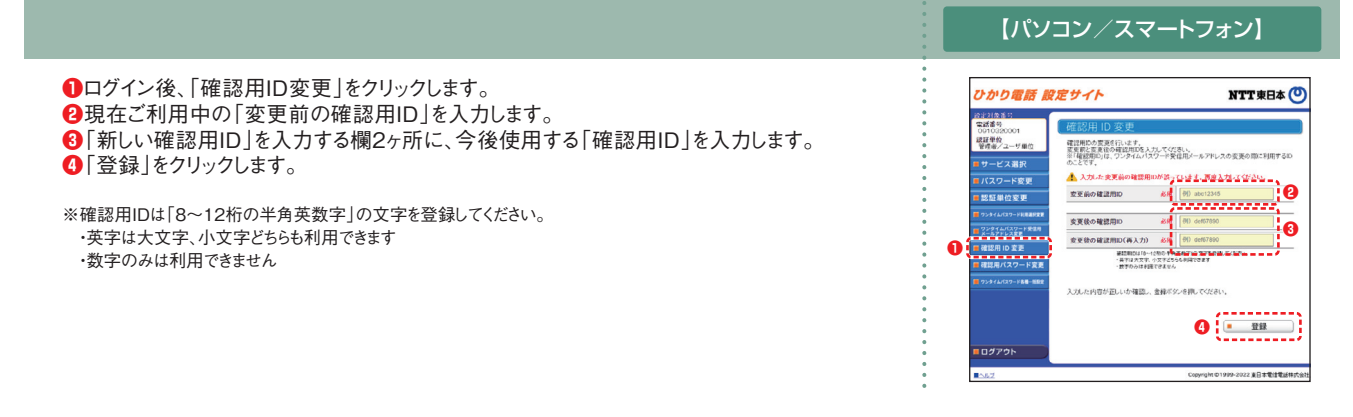

〈確認用パスワードの変更〉

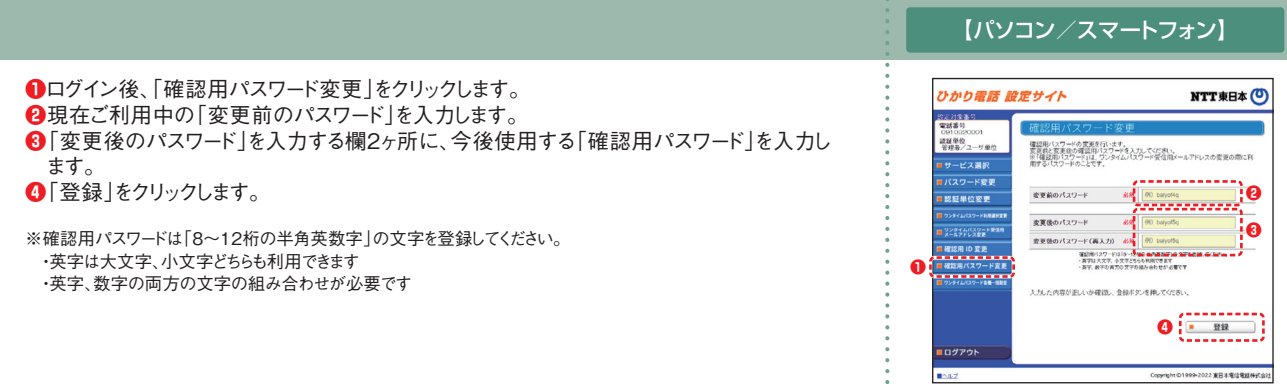

-<br>Copyright 01999-2022 東日本電信電話特式会社

### 「着信お知らせメール」「FAXお知らせメール」 ご利用ガイド

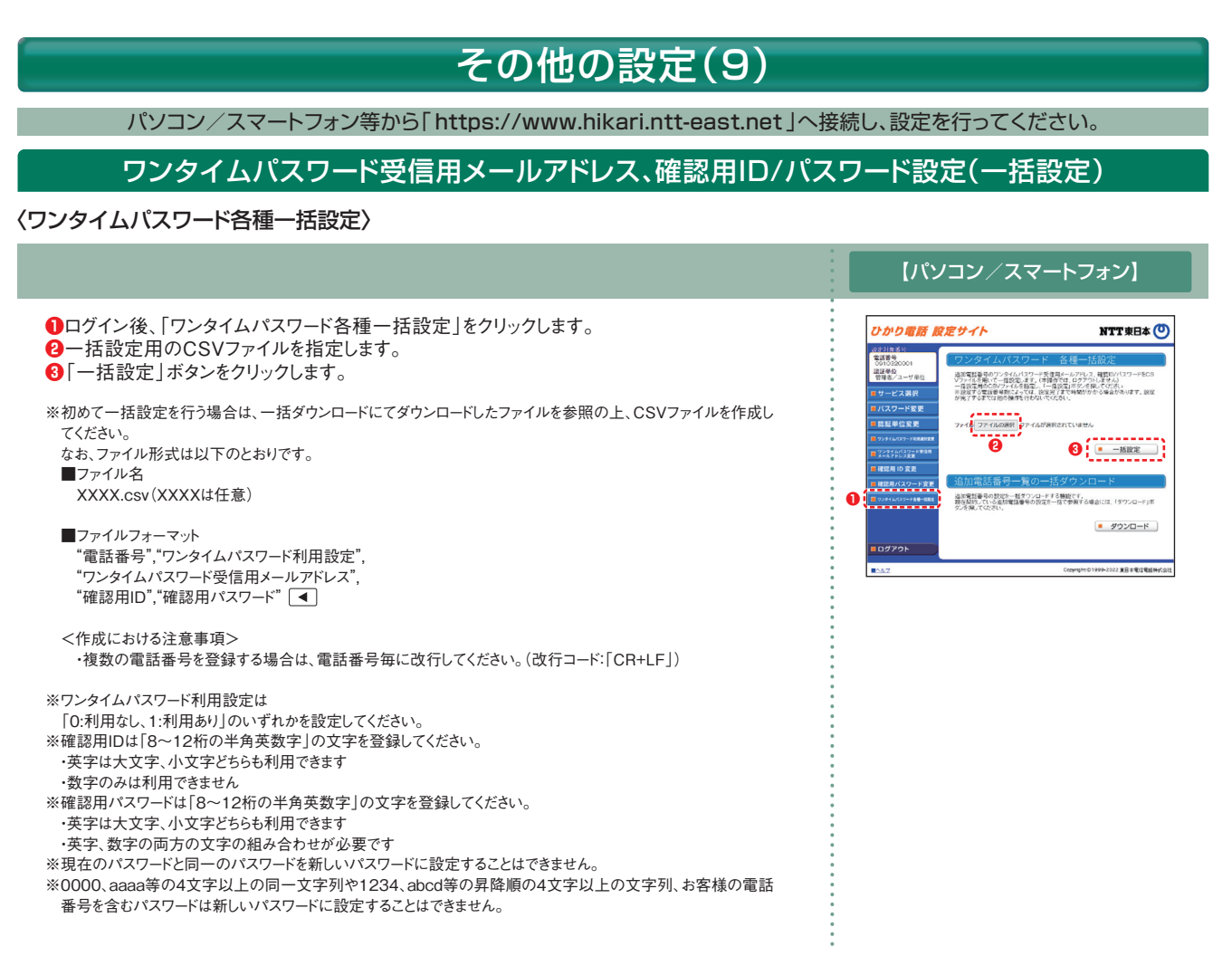

〈一括ダウンロード〉

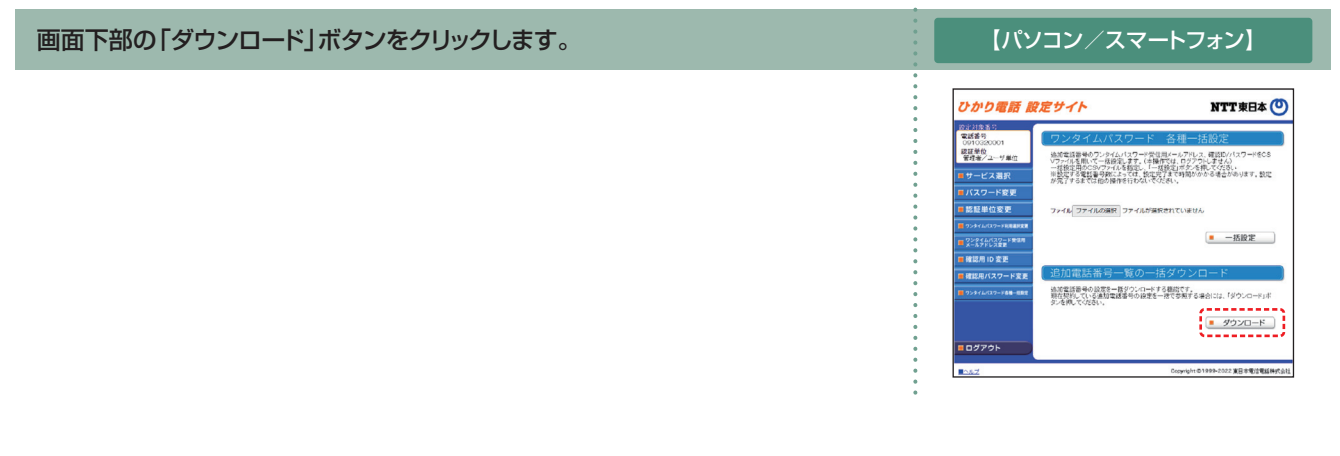

### その他の設定(10)

パソコン/スマートフォン等から「https://www.hikari.ntt-east.net」へ接続し、設定を行ってください。

設定の終了

サービスの設定を終了します。

1 設定を終了する場合は「ログアウト」ボタンをクリックします。 【パソコン/スマートフォン】

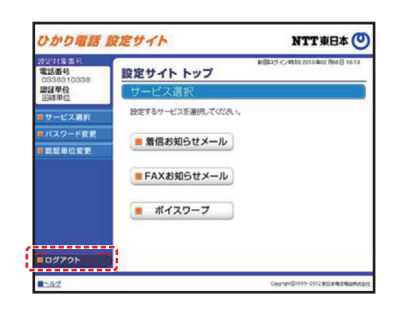

2 ひかり電話設定サイトの画面を終了します。

ブラウザの閉じるボタンをクリックし、ブラウザを閉じてください。

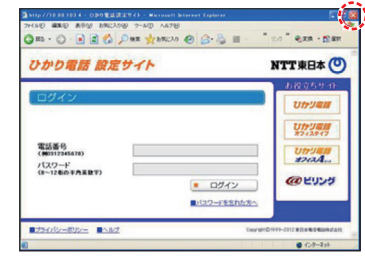